# 视频点播

# 服务快速入门

文档版本 01 发布日期 2025-01-03

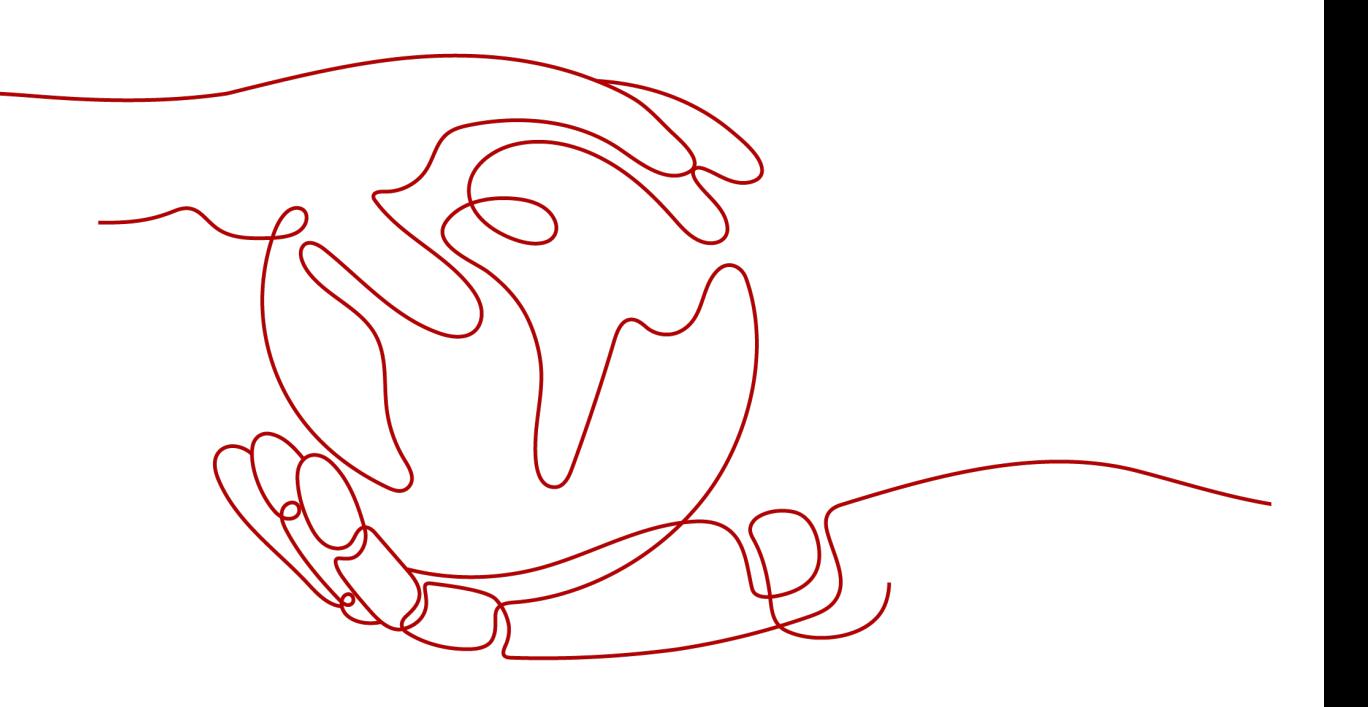

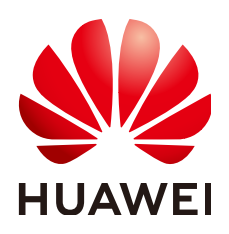

#### 版权所有 **©** 华为云计算技术有限公司 **2025**。 保留一切权利。

非经本公司书面许可,任何单位和个人不得擅自摘抄、复制本文档内容的部分或全部,并不得以任何形式传 播。

#### 商标声明

**SI** 和其他华为商标均为华为技术有限公司的商标。 本文档提及的其他所有商标或注册商标,由各自的所有人拥有。

#### 注意

您购买的产品、服务或特性等应受华为云计算技术有限公司商业合同和条款的约束,本文档中描述的全部或部 分产品、服务或特性可能不在您的购买或使用范围之内。除非合同另有约定,华为云计算技术有限公司对本文 档内容不做任何明示或暗示的声明或保证。

由于产品版本升级或其他原因,本文档内容会不定期进行更新。除非另有约定,本文档仅作为使用指导,本文 档中的所有陈述、信息和建议不构成任何明示或暗示的担保。

# 华为云计算技术有限公司

地址: 贵州省贵安新区黔中大道交兴功路华为云数据中心 邮编:550029

网址: <https://www.huaweicloud.com/>

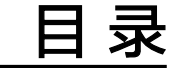

**1** 快速使用点播服务**[...................................................................................................................... 1](#page-3-0)**

# ● 1<br>■ 快速使用点播服务

<span id="page-3-0"></span>本章节主要介绍如何通过控制台完成视频点播的基本操作。

# 流程图

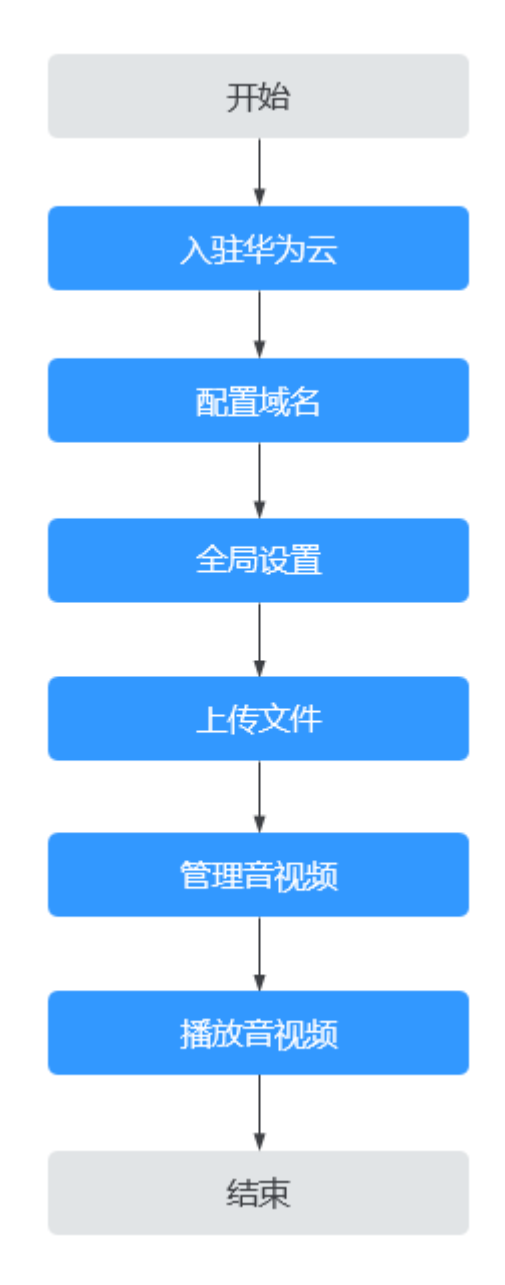

# 入驻华为云

#### 须知

对于已开通VOD服务的老客户(未通过VOD控制台开通),若系统提示需要重新开通 才能使用,您可以按照以下标准开通流程进行操作。

- 1. 注册华为账号: 单击进入<mark>注册页面</mark>。
- 2. 完成实名认证: 单击进入<mark>实名认证</mark>。
- 3. 充值开通: 为确保您正常使用VOD,需进行账户充值 ( ≥1元 ) ,操作界面为<mark>账户</mark> **充值**, 即可开通服务。

4. 开通视频点播服务:单击进入<mark>视频点播控制台</mark>,根据开通引导完成服务开通。

#### 配置域名

当前系统域名资源已分配完,若您在开通点播服务后未分配有系统域名,则需要将已 备案的域名添加到点播服务中才能进行媒资加速分发。

- 步骤**1** 登录[视频点播控制台](https://console.huaweicloud.com/vod2/?region=cn-north-4#/vod/home)。
- 步骤**2** 在左侧导航栏中,选择"域名管理",进入域名管理界面。
- 步骤**3** 单击"新增域名",进入"添加域名"页面。

参数配置说明如表**1-1**所示

表 **1-1** 添加域名

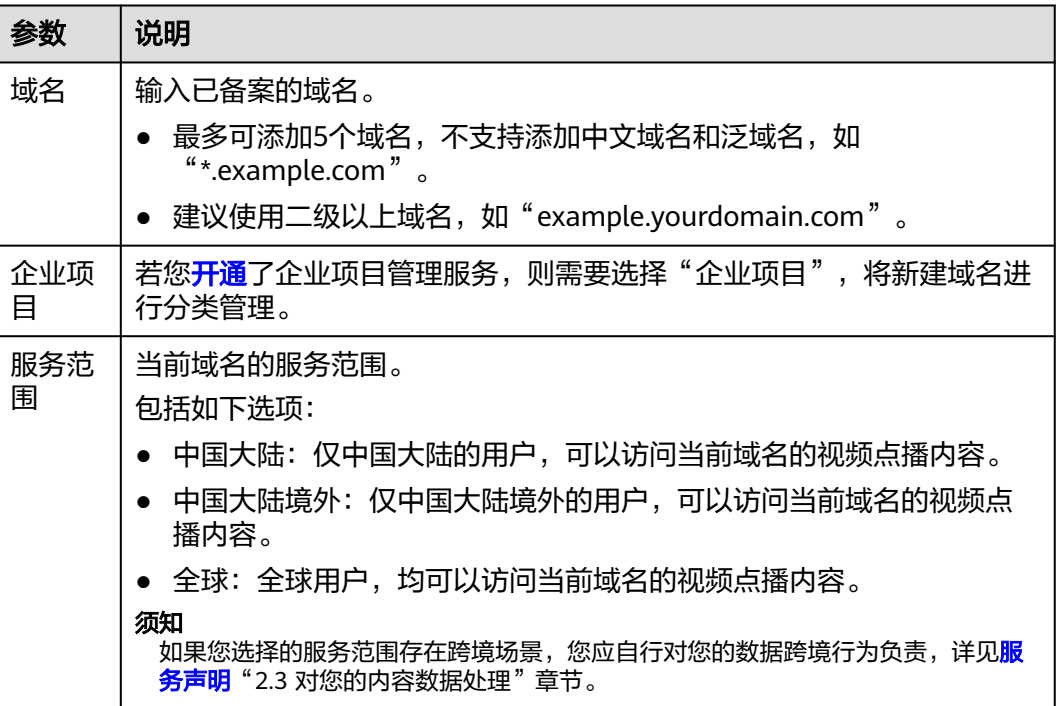

步骤**4** 单击"确定",完成添加。

在域名列表中会新增一条"状态"为"配置中"的域名记录。大概3-5分钟时间, 当 "状态"为"已启用"时,域名添加成功。

域名添加成功后,系统将会为添加的域名分配一个CNAME值。

步骤**5** 在域名DNS服务商处配置CNAME解析,并验证CNAME是否生效,具体操作请参[见配](https://support.huaweicloud.com/usermanual-vod/live010010.html) 置**[CNAME](https://support.huaweicloud.com/usermanual-vod/live010010.html)**。

若域名添加后未配置CNAME就设置为默认启用,则可能导致点播中的音视频无法正常 播放,封面无法正常显示等异常。

步骤**6** 在已添加的域名后单击"设为默认",可以将自有域名设置为默认域名。

每个账户仅能设置一个默认域名,且设置为"默认"的域名必须处于正常启用状态。 设置后,您还需要开启该域名的**HTTPS**[安全加速,](https://support.huaweicloud.com/usermanual-vod/vod_01_0075.html)并上传HTTPS证书,才可以使用该 域名向外提供视频点播功能。

#### **----**结束

#### 全局设置(可选)

可选配置,若您对上传的音视频有转码、水印、加密、消息通知的需求,您可以在上 传音视频文件前完成相关配置,然后在上传时或上传后使用模板进行处理。

设置转码模板

上传音视频时默认按照系统模板组转码,若您需要上传音视频时自定义转码,请 参考<mark>转码设置</mark>创建自定义转码模板组。您也可以参考配置转码模板的<mark>视频指导</mark>进 行操作。

设置视频水印

视频水印在转码过程中压制,如您需要使用视频水印,请参考<mark>水印设置</mark>配置水印 模板并启用。

如果在全局设置中添加了视频水印模板并启用,则上传的视频默认压制水印。如 需对新上传视频取消使用水印,请回到全局设置界面取消水印启用。

安全设置

为保障视频安全,华为云点播服务提供内容加密能力,若您需要,请参考<mark>[安全设](https://support.huaweicloud.com/usermanual-vod/vod_01_0073.html)</mark> [置](https://support.huaweicloud.com/usermanual-vod/vod_01_0073.html)配置加密参数。配置加密参数后,还需在配置转码模板时开启加密开关才能对 视频内容进行加密,请参考<mark>转码设置</mark>开启加密开关。

- 分类设置 若您需要对已上传视频讲行分类,请参考[分类设置配](https://support.huaweicloud.com/usermanual-vod/vod010006.html)置视频分类。
- 消息订阅 若您需要对任务执行状态进行实时通知, 请参考<mark>消息订阅设置</mark>。

## 上传文件

本章节通过"本地视频上传"为示例,说明如何将音视频文件上传到点播服务,您也 可以参考音视频上传的<mark>视频指导</mark>进行操作。

- 步骤**1** 登录[视频点播控制台](https://console.huaweicloud.com/vod2/?region=cn-north-4#/vod/home)。
- 步骤2 在左侧导航树中选择"上传音视频 > 本地上传", 进入本地上传页面。
- 步骤**3** 单击"本地上传",弹出"本地上传"窗口。
- 步骤**4** 单击"添加音视频"添加本地音视频文件,或者直接将本地文件拖拽至界面区域。

#### 图 **1-1** 本地上传

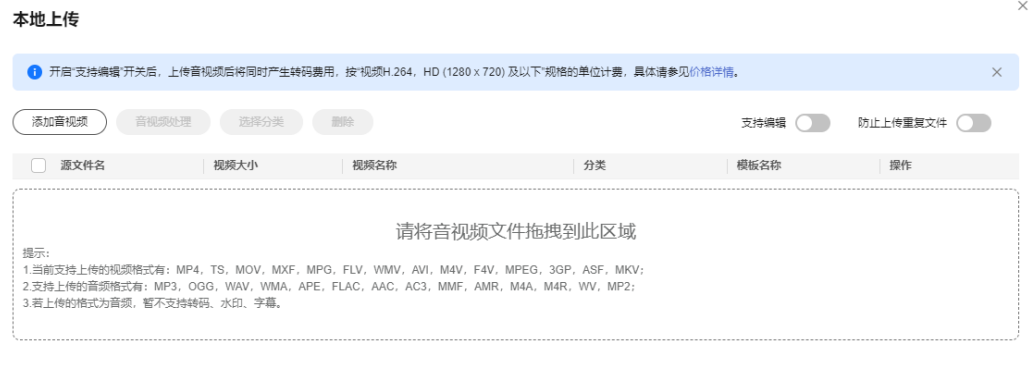

(取消上传) 开始上传

步骤**5** 在上传页面开启"防止上传重复文件"开关,可为防止重复上传音视频文件,避免时 间及存储空间浪费。

您可根据需要自行设置,开启后将默认一直开启。若添加本地文件时出现重复音视 频,则右上角会显示错误提示。

步骤**6** 您可以选择是否对上传的音视频进行分类、名称修改、音视频处理等。

#### 图 **1-2** 设置音视频处理

本地上传

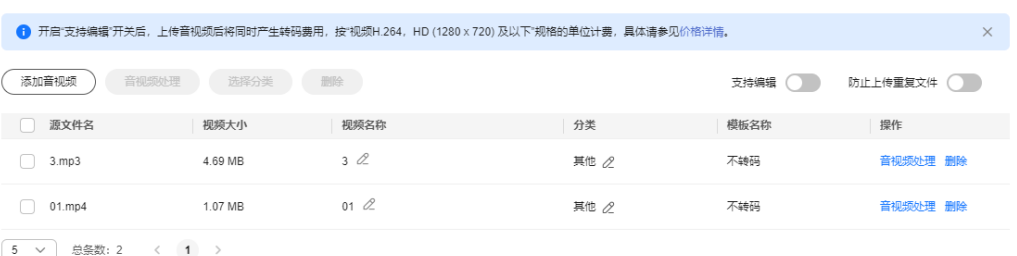

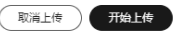

- 不进行音视频处理:保持默认配置即可。
- 进行音视频处理,则单击"音视频处理",请根据下表配置音视频处理参数。

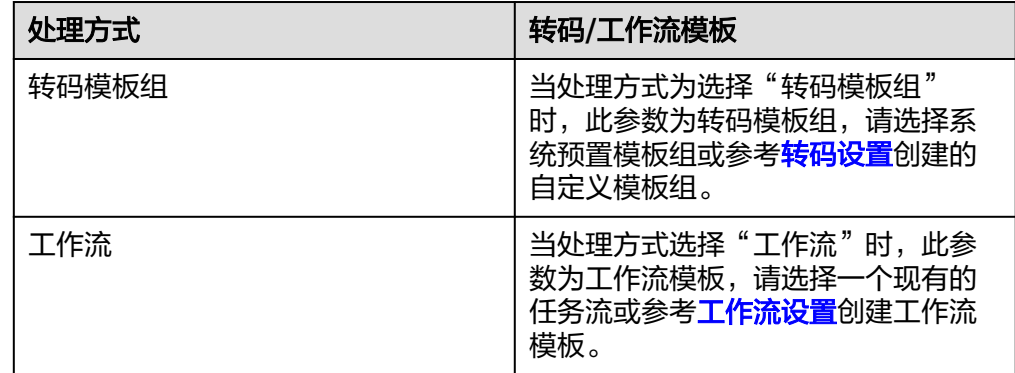

步骤**7** 设置完成后,单击"开始上传",开始上传音视频文件。

#### 须知

上传时间与文件大小和网络情况有关,在上传过程中请勿刷新页面、清理浏览器缓存 或关闭浏览器。上传大量文件时,若长时间未操作界面,则会自动退出登录,从而导 致上传失败。建议您参考<mark>常见问题</mark>进行处理。

步骤**8** 上传成功后,音视频文件默认发布,您可以在[音视频管理](https://support.huaweicloud.com/usermanual-vod/vod010010.html)页面查看音视频信息。

视频文件上传后,点播系统将默认选择第一秒的首帧作为封面。上传音视频文件时, 若设置了转码模板组或者工作流,则会按照设置的参数自动处理音视频文件。

**----**结束

#### 管理音视频

在"音视频管理"界面可以查看媒资的处理状态,还可以对上传成功的文件进行 一些处理,如转码、预热、设置分类和导出文件信息等操作。

图 **1-3** 媒资处理

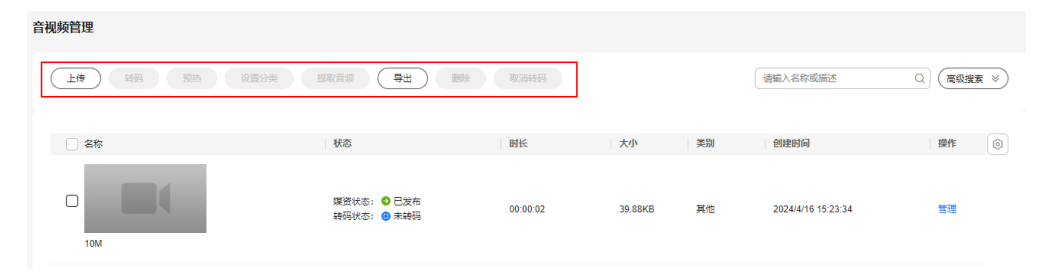

在音视频行单击"管理",可查看以及编辑媒资的详细信息,包括媒资播放 URL、封面URL、字幕URL、标签、描述、类别和名称等,详细操作请参考[音视频](https://support.huaweicloud.com/usermanual-vod/vod010010.html) [管理。](https://support.huaweicloud.com/usermanual-vod/vod010010.html)

#### 图 **1-4** 媒资详情

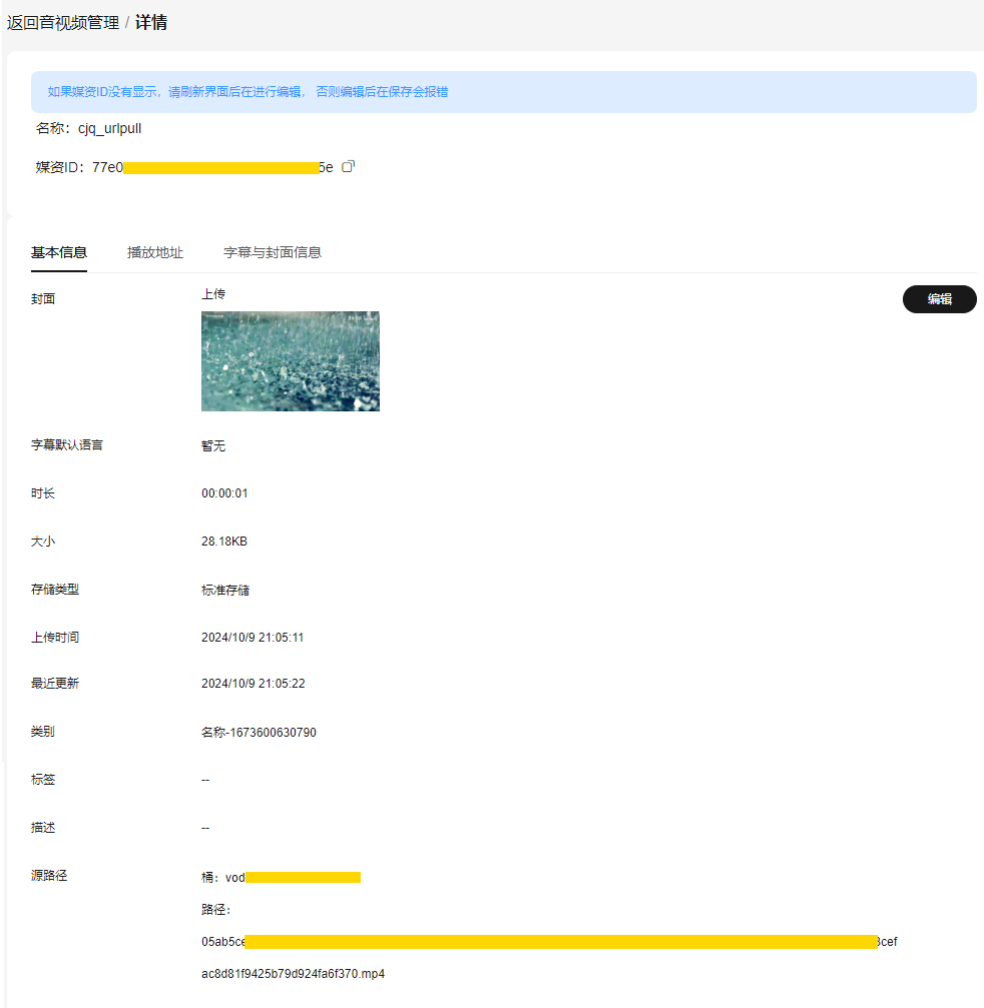

若您需要更新封面、上传字幕、设置分<mark>类等,请单击右上角"编辑",进入编辑状态。</mark>

# 播放音视频

上传到点播服务的音视频可以在控制台进行预览播放,也可以通过使用第三方播放器 进行播放。

● 控制台预览: 在音视频管理界面, 单击视频封面, 在弹出的播放器中单击播放图 标,即可开始预览播放。

#### 说明

在控制台预览播放音视频,需确保已开启该域名的**HTTPS**[安全加速,](https://support.huaweicloud.com/usermanual-vod/vod_01_0075.html)并上传HTTPS证书。

● 播放器播放: 在视频行单击右侧"管理", 选择"播放地址"页签, 在"操作" 列单击复制播放URL,将复制的播放URL输入到播放器中进行播放,例如,使用 **VLC**[播放器](http://www.videolan.org/vlc/?spm=a2c4g.11186623.2.18.15142ad74aLjSn)。